# **Manual Kvalitetsnyckeln**

### **Inledning**

I april 2013 lanserades ett nytt webbaserat nyckeltals- och statistiksystem kallat Kvalitetsnyckeln. Kvalitetsnyckeln är utvecklat för att kunna ge stöd vid verksamhetsplanering och benchmarking. Genom funktioner som tex urval av rapporter och nyckeltal kan användaren själv utvärdera sin verksamhet. Nyckeltalen kan även med fördel användas för att förmedla ut information om verksamheten till personal, ledning och politiker.

### **Logga in**

Gå till webbsidan:<http://kvalitetsnyckeln.se/>

Logga in med dina användaruppgifter.

Om ett felaktigt användarnamn och/eller lösenord matats in visas ett felmeddelande. Efter fyra inloggningsförsök så får du ett meddelande om att du inte längre har möjlighet att logga in i systemet, utan måste erhålla ny inloggningsuppgift från administratören. Se "Lås upp användarkonto".

### **Menystruktur**

Systemet har en länkmeny. Genom att klicka på respektive länk kan du navigera dig dit du vill.

- Start (startsidan med inledande information, registreringsstatus och Nyheter)
- Registrering (inmatning av företags- och nätuppgifter)
- Rapporter (indatarapport, trendrapporter och specialrapporter)
- Sök & Hämta data (selekteringsmöjligheter vid hämtning av indata och nyckeltal)
- Administration (hantering av användaruppgifter om inloggad som administratör)
- Dokument, som kan vara av intresse för användare (manualer, oh-bilder etc.)
- Hjälp (epost-formulär till support)
- Logga ut

### **Nät**

Det första Ni ska göra är att se över om de nät som finns registrerade är de som Ni avser att mata in uppgifter för. Har Ni bara ett Nät så skall det ändå finnas registrerat. Gå in på menyn administration och Nät.

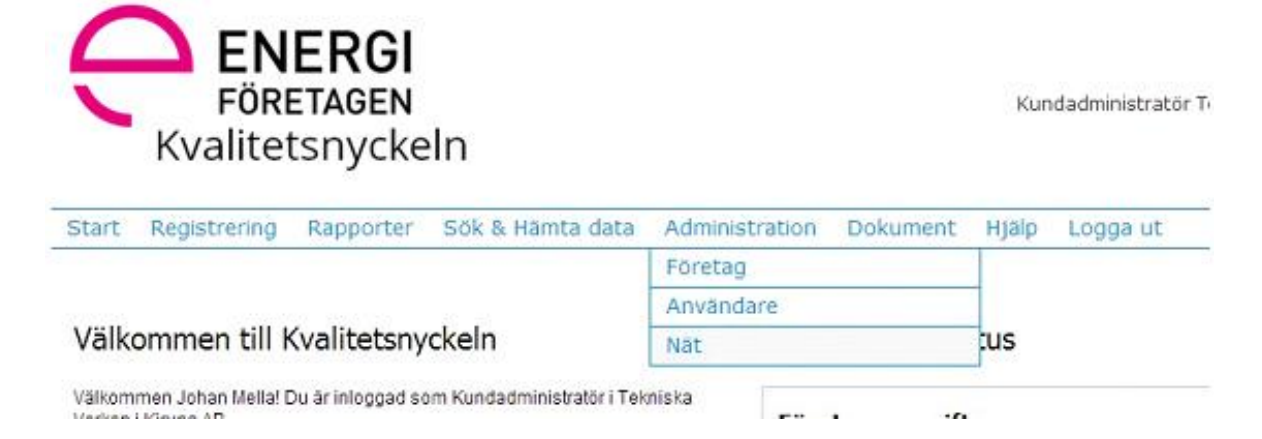

Ni får då en lista över befintliga nät, samt möjlighet att lägga till nytt.

### **Registrering**

Välj registrering i menyn och sedan registrering organisationsuppgifter, nät eller ändra inmatningsår. Klicka sedan på aktuell flik för att mata in uppgifter.

Om du inte har eller inte utför en viss "verksamhet" som systemet frågar efter så kan du mata in värde ET (Ej Tillämpbart). Det är viktigt att du skriver in ET och inte 0 (noll). Om du skriver in 0 utförs beräkningar med värdet noll vilket kan resultera i felaktiga rapporter.

Du kan spara och återkomma senare. När du är helt klar med indata för en flik (matat in allt du kan) klicka i rutan "Jag är klar med den här fliken". Nu kommer fliken att markeras med en grön bock som indikerar att du är klar med den fliken. OBS! Glöm inte att spara efter att du matat in data.

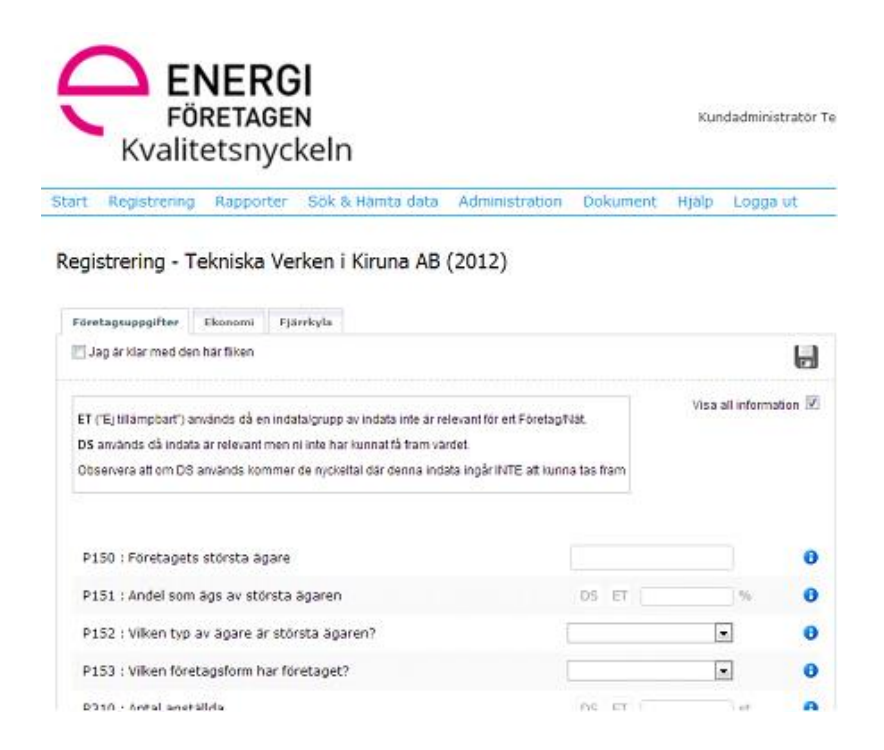

**Registrering Nät**

Kundadministrator Tek

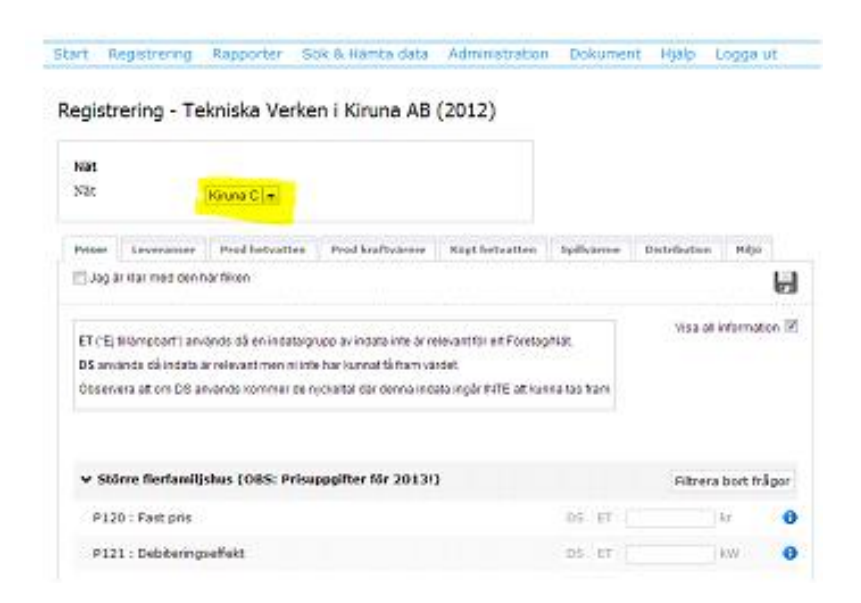

Vid registrering av uppgifter för ett nät är det viktigt att välja rätt nät

### **Kommentarsruta**

Vid klick på symbolen för information kommer en hjälpruta med en indatabeskrivning att visas. I rutan finns även information om vilka värden som matats in de tre senaste åren. Till varje indatafält finns möjlighet att egna kommentarer. Kommentarsrutan nås genom att klicka på Lägg till kommentar. T.ex. kan det vara var du fått uppgifter ifrån alt. en egen beräkning för att få fram värdet. Kom ihåg att spara efter att du skrivit en kommentar.

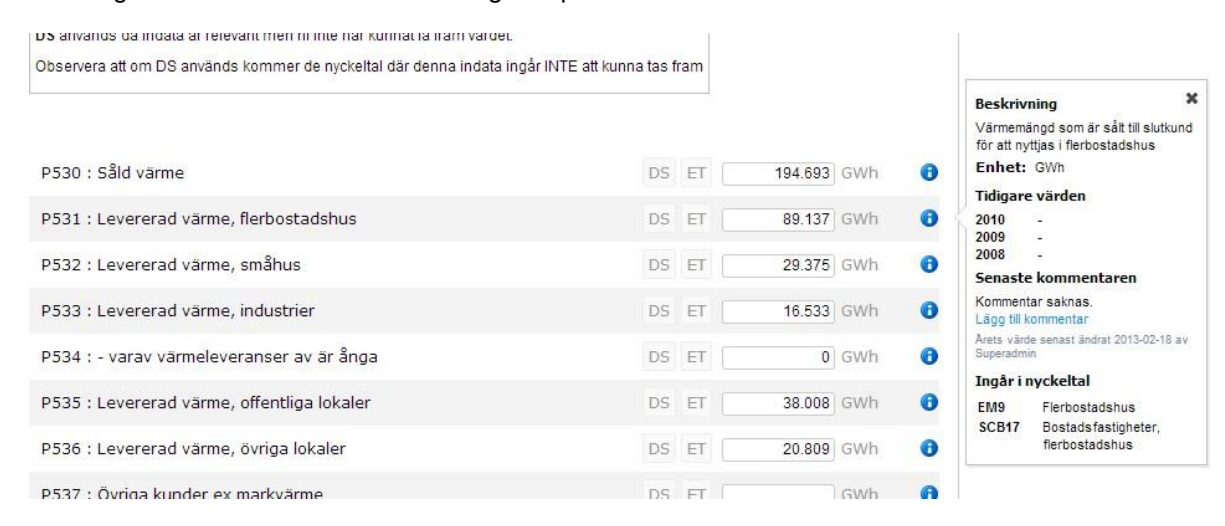

### **Rapporter**

I systemet finns det möjlighet att utforma och skriva ut rapporter. Nedan ser du vilka rapporter som ingår samt exempel på användningsområde.

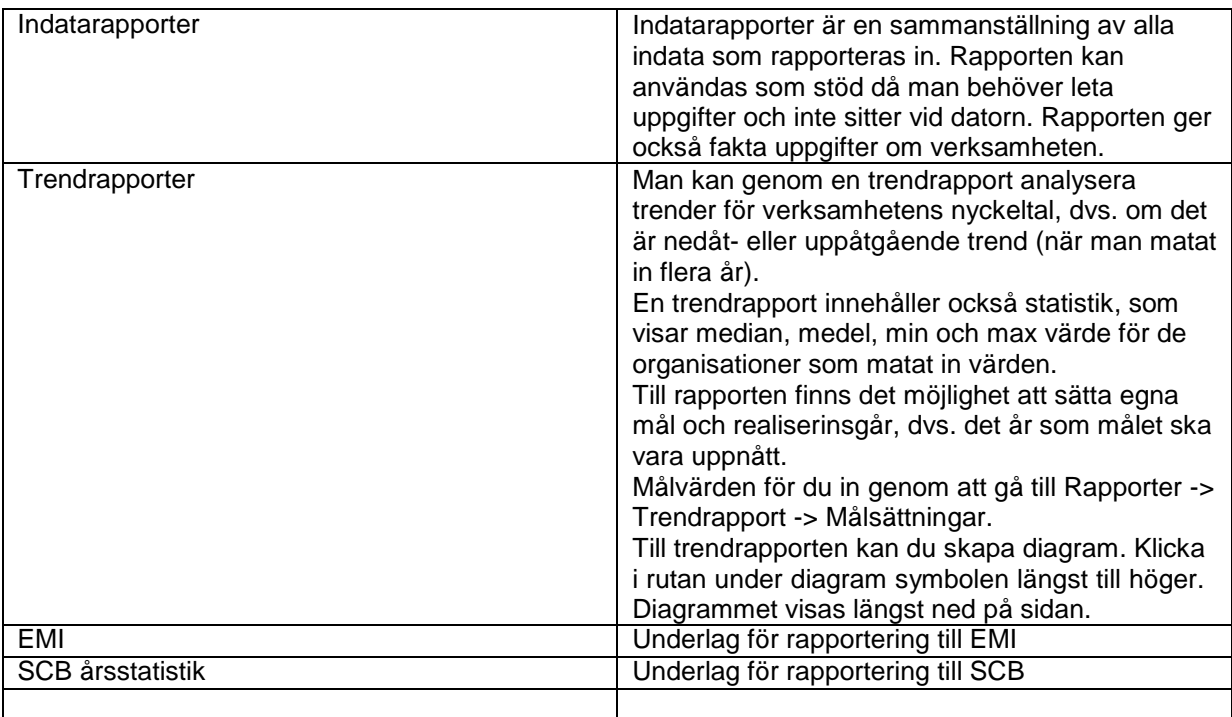

## **Trendrapporter**

Gå till rapporter -> Visa trendrapporter. Välj utforma rapport. Du kan nu välja vilka nyckeltal och vilken statistik som ska visas. När du är färdig klickar du på knappen Visa rapport.

Start Registrering Rapporter Sök & Hämta data Administration Dokument Hjälp Logga ut

#### Trendrapport

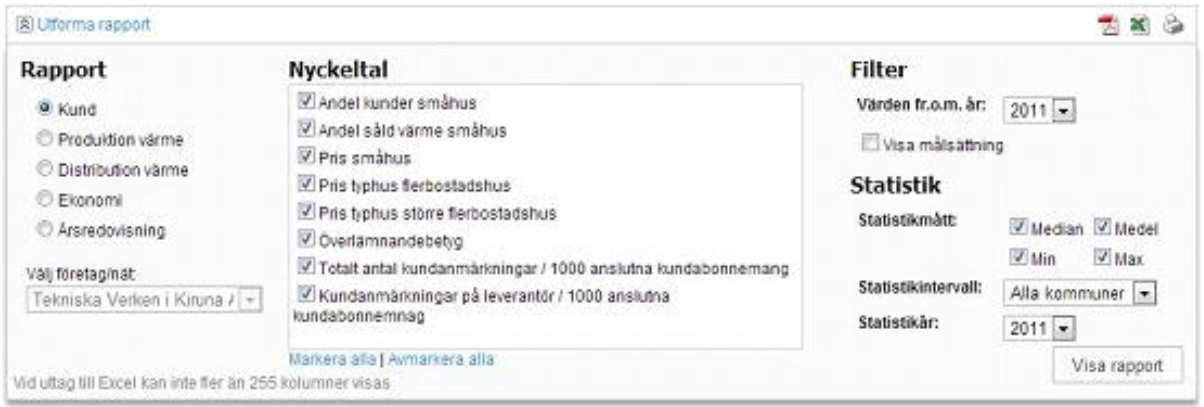

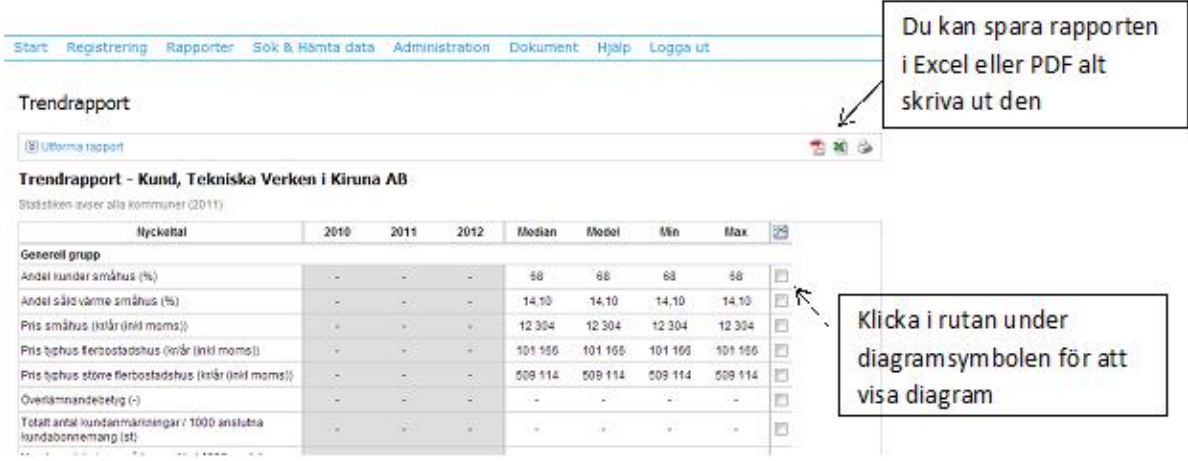

Genom att klicka på ett värde i rapportern kan du se vilka värden som ingår i beräkningen. Genom att klicka på statistiksiffran ser du hur många organisationer som statistiken bygger på.

### **Behörigheter**

Kundadministratören har skrivrättighet till alla indataflikar. Kundadministratören kan även ge annan person skrivrättighet i en eller flera indataflikar.

Kundadministratören har möjlighet att skapa nya konton och sätta olika rättigheter på dessa konton. Rättigheter och konton skapar du under Administration -> Användare.

### **Administration - Lägg till ny användare**

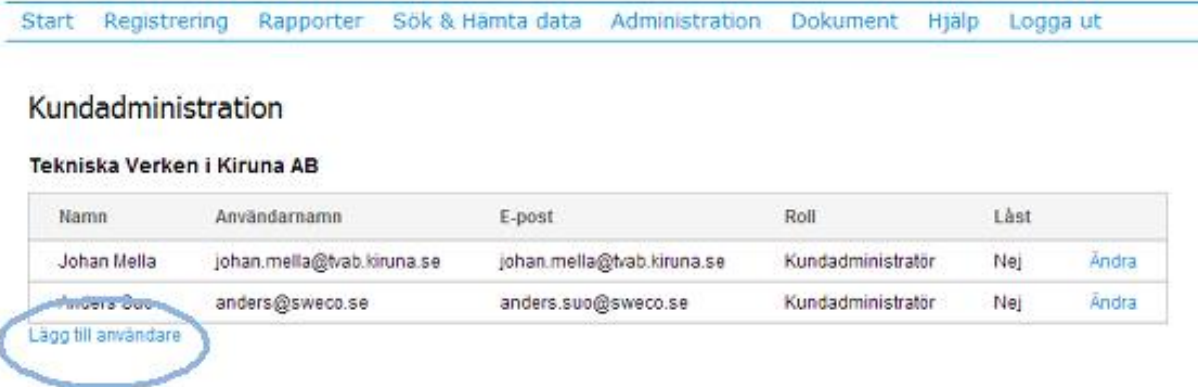

Ny användare lägger du till under Administration -> Användare. Klicka på lägg till användare.

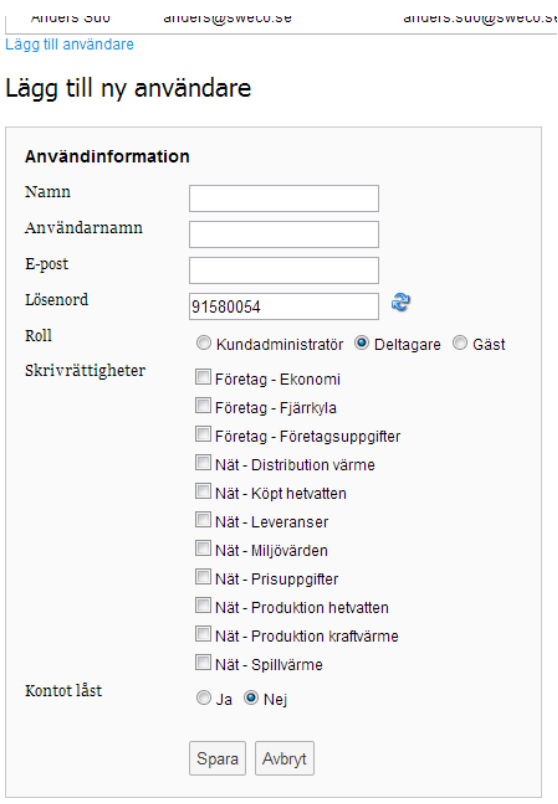

#### Lägg till ny användare

Fyll i namn, användarnamn, e-postadress i textrutorna. Lösenordet genereras av automatik och du kan generera ett nytt genom att klicka på de blå pilarna efter lösenordsrutan. Du kan välja ett eget lösenord, men det måste bestå av minst 8 tecken. Välj vilken behörighet användaren ska ha. Om du valt deltagare kan du välja vilka indataflikar som användaren ska kunna ändra i. Dessa markeras med en grön bock. Ett gästkonto har inga skrivrättigheter. När du är klar klickar du på knappen Spara.

### **Lås upp användarkonto**

Som administratör kan du låsa konton och återställa ett låst konto. Gå till administration och användare. Klicka på texten ändra på samma rad som användarkontot står. Välj ja/nej under rubriken Kontot låst och klicka sedan på knappen spara. Om kundadministratörens konto är låst måste Energiföretagen Sverige administratör återställa kontot. Ett sådant ärende ska skickas direkt till raziyeh.khodayari@energiforetagen.se

### **Dokument**

Under denna rubrik kommer exv. handledning och andra stödjande dokument att finnas.

### **Hjälp**

På den här sidan kan du via ett formulär skicka frågor och synpunkter på Värme Web.

### **Logga ut**

Logga ut ur systemet genom att klicka på Logga ut i menyn.